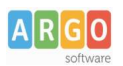

## **Pagamento dei contributi scolastici con Argo Pagonline**

La predisposizione di nuovi pagamenti, viene effettuata direttamente dalla segreteria della vostra scuola. Per pagare in contributi scolastici, potrete utilizzare Argo **Pagonline** oppure l'app gratuita per smartphone **DidUP Famiglia.**

## **Pagamento contributi con Pagonline**

*Consigliato se si usa un pc o un tablet.*

Accedete dal [Portale Argo,](http://www.portaleargo.it/) accede alla sezione *AREA CONTABILE* e qui scegliete *Pagonline*.

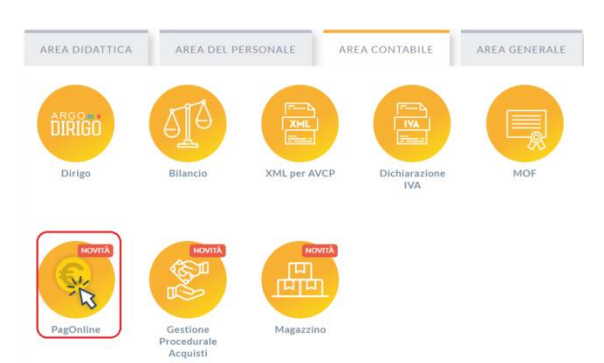

Il programma vi chiederà quindi di immettere le vostre credenziali (quelle usate per l'accesso a Didup Famiglia).

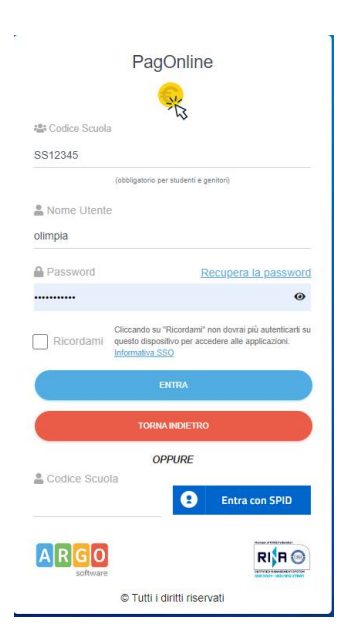

Si passerà alla schermata principale, nella quale verranno riportati i pagamenti associati ai vostri figli:

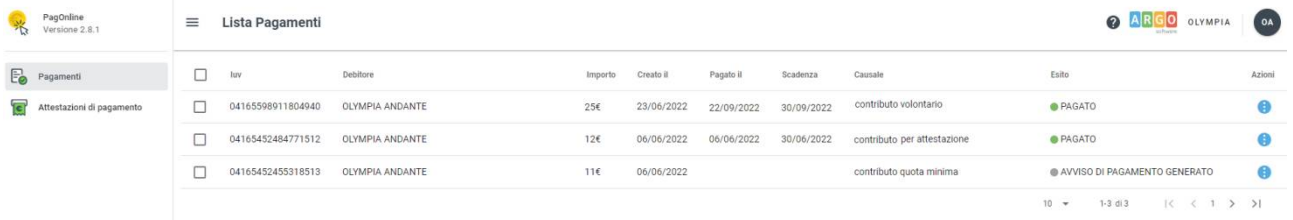

**Argo Software S.r.l.** Zona Industriale III Fase - 97100 Ragusa Tel. 0932/666412 (15 linee) Fax 667551 - Amm. 667550 - **e-mail: info@argosoft.it -** http://www.argosoft.it

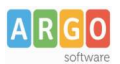

A fianco di ciascuna riga è presente un pulsante Azioni, cliccandoci sopra il programma visualizza l'elenco delle Azioni che sono possibili per l'elemento selezionato.

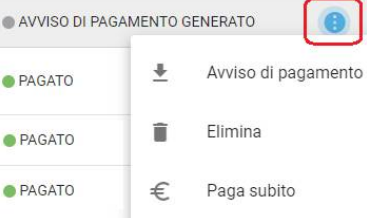

Si potrà quindi:

- Scaricare l'Avviso di Pagamento (per i pagamenti da effettuare)
- Scaricare la Ricevuta Telematica (per i pagamenti già effettuati)
- Avviare un pagamento immediato (per questa operazione è possibile selezionare più pagamenti fino a 5)

Sono disponibili, inoltre, altre funzionalità secondarie, come richiedere il file con i dati del "Pagamento Telematica" o eseguire la "Richiesta di verifica RT" che, in realtà, servono solo quando si verificano problemi con i pagamenti.

Vi ricordiamo che è possibile scaricare le istruzioni operative cliccando in alto nel menù sul pulsante con il punto interrogativo.

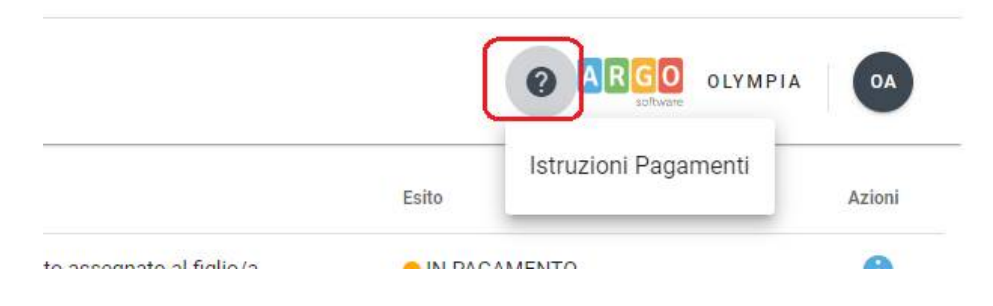

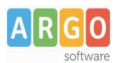

## **Pagamento con DidUP Famiglia**

## **Puoi pagare i contributi della tua scuola direttamente con Didup famiglia.**

Accedi cliccando sulla voce Menu e quindi Pagamenti

Ti verranno mostrati contributi da pagare con il relativo IUV.

I contributi pagabili avranno un check giallo, quelli scaduti invece (non più pagabili) saranno evidenziati con un check rosso

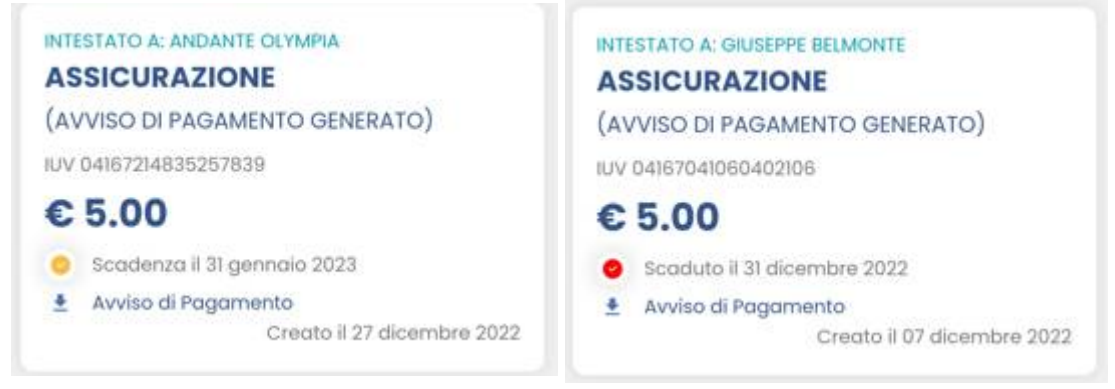

Per ognuno di questi è possibile generare l'*avviso di pagamento*, un bollettino pagabile esternamente a pago PA (dal tabaccaio, o in altri centri che supportano i pagamento con Pago PA).

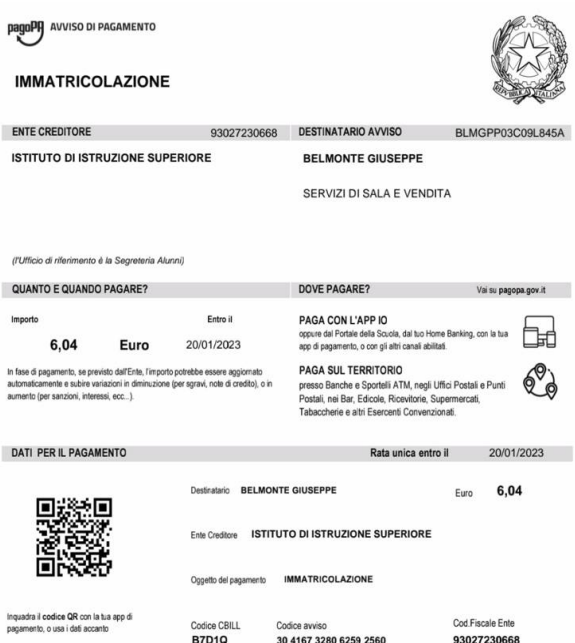

Se invece si vuole pagare direttamente online (scelta più economica ed immediata) basterà cliccare su

A questo punto potrai optare per pagare con Pagoline dal brower oppure procedere con l'app famiglia

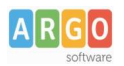

Cliccando su *Vai a Pagonline*, si aprirà il brower predefinito e dovrete reimmettere le credenziali di accesso e quindi proseguire con il pagamento con le funzionalità di Pagonline.

Invece, cliccando su *Prosegui Qui* (consigliato) si accede all'elenco dei contributi per i quali la segreteria ha generato gli IUV e che quindi sono disponibile per il pagamento, si possono pagare fino a 5 IUV per singola transazione.

Cliccare su Conferma per connette l'app direttamente a PagoPA e procedere con il pagamento

**ELENCO IUV DISPONIBILI PER IL PAGAMENTO VERRÀ ORA AVVIATA UNA SESSIONE DI PAGAMENTO PER UN TOTALE DI € 11.04**  $\overline{\smile}$ **IMMATRICOLAZIONE** CONFERMA IUV: 04167328062592560 IMPORTO: 6,04 NOTE: Pagabile **INTESTATO A: BELMONTE GIUSEPPE**  $\overline{\mathbf{v}}$ **ASSICURAZIONE** IUV: 04167214835257839 IMPORTO: 5,00 NOTE: Pagabile **INTESTATO A: ANDANTE OLYMPIA** 

Una volta completata la transazione sul portale PagoPA, i contributi risulteranno pagati e si potrà quindi procedere alla produzione della ricevuta telematica in formato pdf.

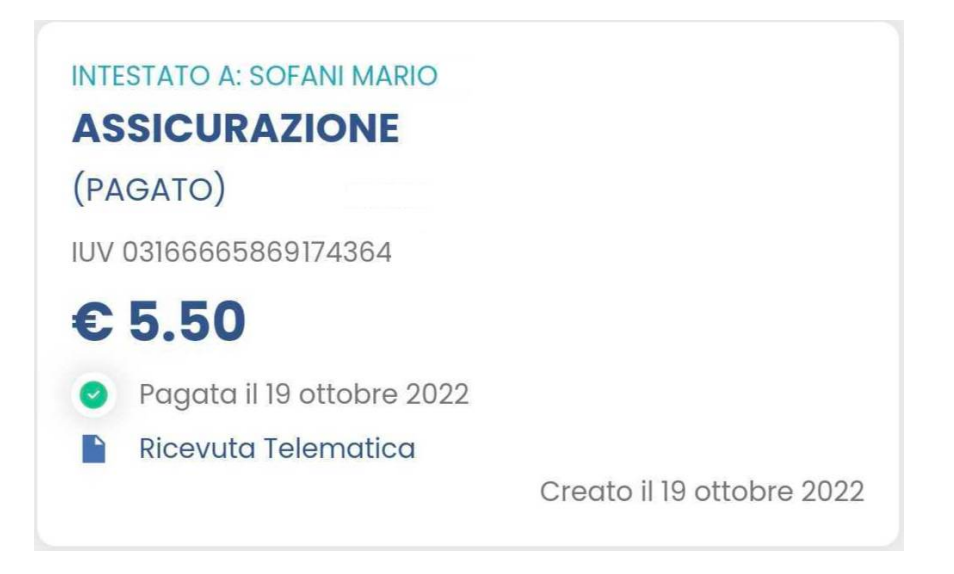